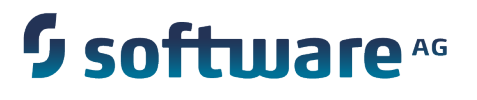

# **Event Analytics for Adabas: Installation Guide**

Version 1.1

June 2014

This document applies to Event Analytics for Adabas Version 1.1 and to all subsequent releases.

Specifications contained herein are subject to change and these changes will be reported in subsequent release notes or new editions.

Copyright © 2014 Software AG, Darmstadt, Germany and/or Software AG USA Inc., Reston, VA, USA, and/or its subsidiaries and/or its affiliates and/or their licensors.

The name Software AG and all Software AG product names are either trademarks or registered trademarks of Software AG and/or Software AG USA Inc. and/or its subsidiaries and/or its affiliates and/or their licensors. Other company and product names mentioned herein may be trademarks of their respective owners.

Detailed information on trademarks and patents owned by Software AG and/or its subsidiaries is located at http://documentation.softwareag.com/legal/

Use of this software is subject to adherence to Software AG's licensing conditions and terms. These terms are part of the product documentation, located at http://documentation.softwareag.com/legal/ and/or in the root installation directory of the licensed product(s).

This software may include portions of third-party products. For third-party copyright notices and license terms, please refer to "License Texts, Copyright Notices and Disclaimers of Third Party Products". This document is part of the product documentation, located at http://documentation.softwareag.com/legal/ and/or in the root installation directory of the licensed product(s).

# **Table of Contents**

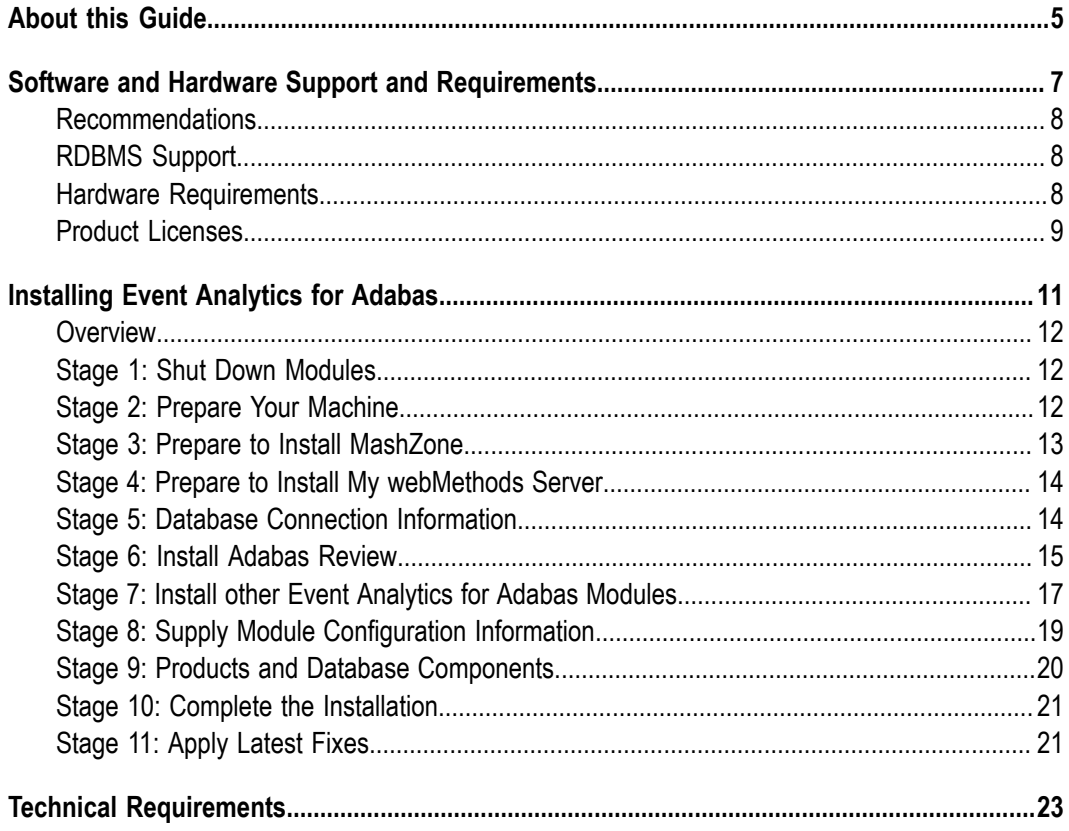

### <span id="page-4-0"></span>**About this Guide**

This guide describes how to install Event Analytics for Adabas.

### <span id="page-6-0"></span> $\mathbf 1$ **Software and Hardware Support and Requirements**

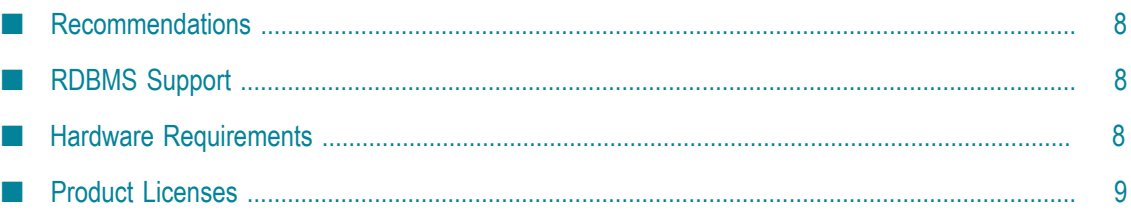

### <span id="page-7-0"></span>**Recommendations**

Software AG strongly recommends you to create installation images of your products and store them on your internal network before you begin the installation. Create an image for each operating system on which you plan to install that is covered by your license agreement. Storing images enables you to ensure consistency across installations over time; the installer provides only the latest product releases, while installation images contain the product releases you download into them. In addition, installing from images helps you reduce WAN traffic and improve installation speeds. For instructions on creating an installation image, see Using the Software AG Installer.

# <span id="page-7-1"></span>**RDBMS Support**

For information on RDBMSs that are supported by the product, see the *webMethods and Intelligent Business Operations System Requirements* document. For information on supported database drivers, see *Products and Database Components*.

### <span id="page-7-2"></span>**Hardware Requirements**

The table below lists the minimum and recommended hardware requirements for the product modules. Recommended amounts are shown in parentheses.

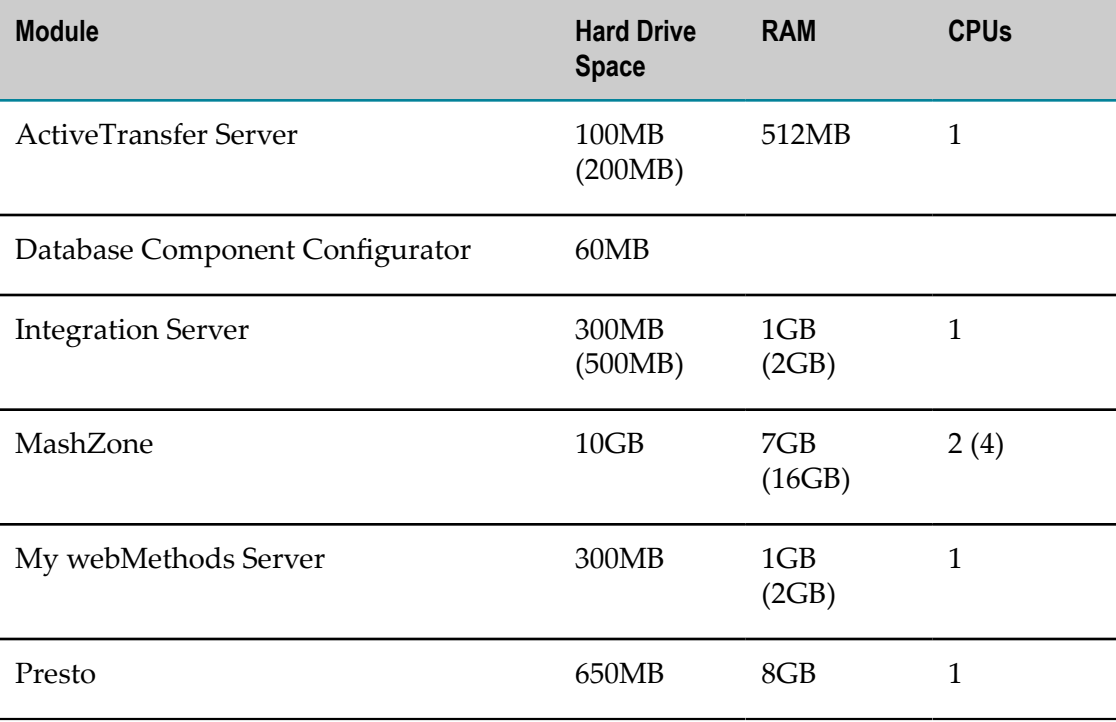

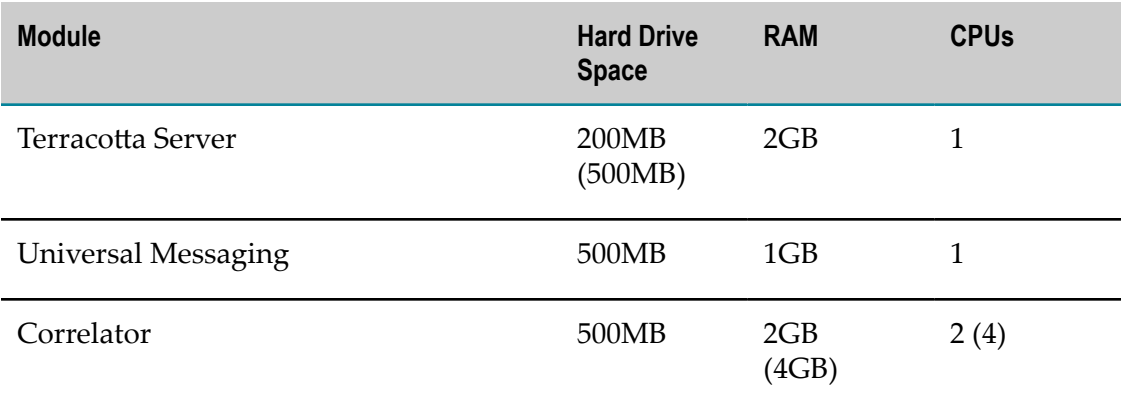

### <span id="page-8-0"></span>**Product Licenses**

You must provide license files to install and, later, to start some modules. Software AG sends these license files with your installation message. When you provide the license files during installation, the installer validates that:

- The license file is the correct one for the product.  $\overline{\phantom{a}}$
- $\Box$ The license file has not been changed.
- The license file has not expired. П
- The product is licensed on the operating system on which you are installing. F.

You will only be able to install a product if its license file passes these checks. The products will repeat these checks at startup.

# <span id="page-10-0"></span>**2 Installing Event Analytics for Adabas**

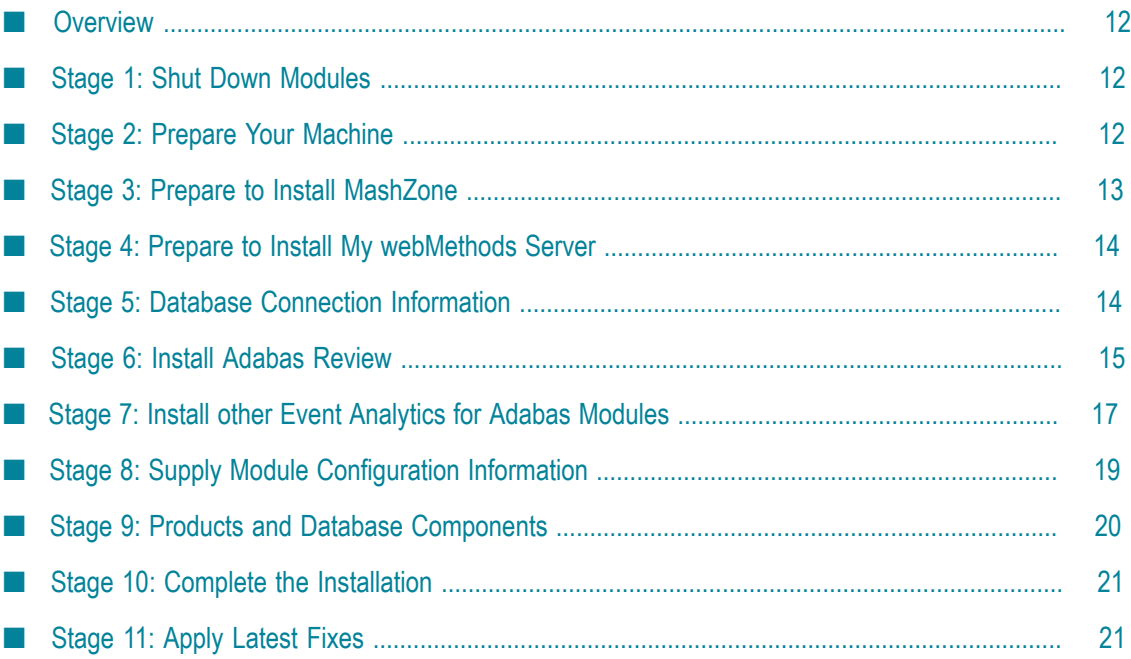

### <span id="page-11-0"></span>**Overview**

This chapter provides product-specific preparation, installation, and uninstallation instructions. These instructions are intended for use with Using the Software AG Installer. That guide explains how to prepare your machine to use the Software AG Installer, and how to use the Software AG Installer to install and uninstall your *Event Analytics for Adabas* modules. It describes the various methods you can use to install and uninstall, such as using the installer wizard, the installer console mode, an installation script, or an installation image. It describes JDK support for the installer, the uninstaller, and the modules, and explains installation and uninstallation logging.

## <span id="page-11-1"></span>**Stage 1: Shut Down Modules**

Shut down all non-Software AG applications that are running on the machine on which you are going to install. If these applications are not shut down, product files might become corrupted.

If you are installing new modules into an existing Software AG product installation directory (that contains products from the same release), running modules in that directory must be shut down or the installer will not be able to update key files that are locked by the operating system. The installer will automatically shut down many of these products and then restart them after installation.

### <span id="page-11-2"></span>**Stage 2: Prepare Your Machine**

### **Prepare to Install Any Module on Any Operating System**

If the vendor for your operating system recommends installing the latest service packs, patch-bundles, and fixes, Software AG encourages you to follow that recommendation. If you experience problems with installed service packs, patch-bundles, or fixes, report those problems directly to the vendor.

### **Prepare to Install Any Module on an HP-UX 11i v3 System**

If you are going to install on an HP-UX 11i v3 system, set the variable USE\_J2D\_FONTCONFIG to no. In a Bourne or Bash shell, run the command export USE\_J2D\_FONTCONFIG=no.

### **Prepare to Install Integration Server on a UNIX or Mac System**

Integration Server's ability to handle traffic is constrained by the number of file descriptors available to the Integration Server process. On most systems, 64 file descriptors are available to each process by default. If you are going to install Integration Server on a UNIX or Mac system, Software AG recommends that you ask your system

administrator to increase the number of file descriptors available to the Integration Server process to at least 1024.

Important! You might have to increase this number depending on the number of files Integration Server needs to have open at one time. It is dangerous to set the rlim\_fd\_max value higher than 1024 because of limitations with the select function, so if Integration Server requires more file descriptors, ask the system administrator to set the setrlimit value directly.

### <span id="page-12-0"></span>**Stage 3: Prepare to Install MashZone**

#### **Prepare to Install Mashzone on a Windows System**

Windows systems offer only 5000 ports for TCP/RMI connections. This number might not be sufficient for error-free communication if the system is too busy (for example, distributed systems, use of Performance Dashboard). To change the parameter, add an entry like the one below to the Windows registry. This example entry increases the number of available ports to 8192.

HKEY\_LOCAL\_MACHINE\SYSTEM\CurrentControlSet\Services\Tcpip\Parameters, "MaxUserPort"=dword:00002000

#### **Prepare to Install MashZone on a Linux System**

- $\blacksquare$  Check the setting for shared memory (kernel parameter shmmax) by executing the command sysctl  $-a$  | fgrep kernel.shmmax. If the value is less than 629145600, log on as root user and increase the value by executing sysctl  $-w$ kernel.shmmax=629145600 or echo "kernel.shmmax=629145600" >> /etc/ sysctl.conf, then activate the new value by executing sysctl -p.
- Check the settings for the system-wide maximum number of file descriptors (kernel parameter fs.file-max) by executing the command sysctl  $-a$  | fgrep fs.filemax. If the value is less than 200000, log on as the root user and increase the value by executing sysctl -w fs.file-max=200000 or echo "fs.file-max=200000" >> / etc/sysctl.conf, then activate the new value by executing sysctl -p.
- Check the user, group, and process settings for the maximum number of open file descriptors by executing the command  $\text{ulimit}$  -Hn and  $\text{ulimit}$  -Sn, where -Hn is the hard limit and -Sn is the soft limit. If the value is less than 200000, log on as a non-root user and increase the value by executing ulimit -n 200000. To permanently save this setting for the user, execute:

echo "<user name> soft nofile 200000" >> /etc/security/limits.conf echo "<user name> hard nofile 200000" >> /etc/security/limits.conf

■ Enter the host name of the machine on which you are installing products in the DNS of the network or in the file /etc/hosts.

### <span id="page-13-0"></span>**Stage 4: Prepare to Install My webMethods Server**

If you are going to install the My webMethods Server on a UNIX system, make sure you have set sufficient user limits for the shell you use to start the installation and the product daemons. For example, if you have multiple language packs installed for My webMethods Server, or if there are multiple products on the machine, the daemons for My webMethods Server will run out of memory if they are started from the shell with a low user limit for data. If your system policy allows it, Software AG recommends setting the value for coredump, data, file, memory, and threads to at least 32768, and the value of nofiles to 8192. For more information about seing and displaying the ulimits, read the man page or ask your system administrator.

### <span id="page-13-1"></span>**Stage 5: Database Connection Information**

Some products require you to supply database connection information during installation. Sample URL formats for that driver are shown in the product panels. Keep in the mind the following:

- Many products use the DataDirect Connect JDBC 5.1 driver. For information about  $\overline{\phantom{a}}$ options supported by this driver, see DataDirect Connect for JDBC User's Guide and Reference 5.1 in the Software AG\_directory/\_documentation directory or on the Software AG Documentation Web site.
- If you are using the installer GUI mode, for ease of use, the database connection values you enter on one panel are reflected on the next as you go forward through the installer the first time.
- Use the DataDirect Connect connection option MaxPooledStatements=35 on all database URLs except those for Trading Networks. This connection option improves performance by caching prepared statements. (Trading Networks caches its prepared statements using its own pooling mechanism).
- If the database user and password do not yet exist, specify the database user and n. password you will create after installation. You can use one database user for multiple database components, or you can use a different database user for each database component.
- For DB2, if the product will connect to a schema other than the default schema for the specified database user, you must specify these connection options in the database URL, where AlternateID is the name of the default schema that is used to qualify unqualified database objects in dynamically prepared SQL statements:

```
;AlternateId=schema;
"InitializationString=(SET CURRENT PATH=current_path,schema)";
MaxPooledStatements=35
```
### <span id="page-14-0"></span>**Stage 6: Install Adabas Review**

#### **Installation and Operations for z/OS**

This document provides information for installing and maintaining Adabas Review in "Hub mode" as a hub (server) in its own address space with only interface (client) modules in the Adabas address space.

#### **Overview of Installation Phases**

The installation consists of the following phases:

- Installation Phase 1: install the following components: П
	- Ì. Install Adabas Review under Natural
	- n. Install the Adabas Review Repository
	- Install Adabas Review under Adabas  $\blacksquare$
	- Install the Adabas Review Hub ш
- Installation Phase 2: install the components for TP monitors  $\mathcal{L}_{\mathcal{A}}$

The installation steps involved are described below.

#### **Install Adabas Review under Natural**

■ Step 1. INPL Adabas Review

INPL the Adabas Review programs and DDMs from the INPL data set to your Natural system files.

- Step 2. Include Natural "ADAPRM=ON" parameter to the relevant Natural nucleus n. used by application end-users.
- Step 3. Define Adabas Review libraries to Natural Security

If Natural Security is installed, complete the following steps:

- 1. Define the SYSREVDB library for the Adabas Review system and the SYSREVDU library for the Adabas Review user profiles to Natural Security.
- 2. Define Adabas Review Files to Natural Security as public DDMs:

```
REVIEW-ADABAS-Vvrs-CLOG
REVIEW-FNAT
REVIEW-ADABAS-Vvrs-SYSTEM
```
#### **Install the Adabas Review Repository**

The Adabas Review repository is a system file used for storing descriptions of interactive reports, target definitions, and for saving historical data accumulated by Adabas Review reports.

- Step 1. Modify REVLOAD JCL for loading the Adabas Review repository
- Step 2. Load the Adabas Review repository file using REVLOAD JCL T.

#### **Install Adabas Review under Adabas**

The installation encompasses the following steps:

Step 1. Modify the Adabas initialization parameters  $\overline{\phantom{a}}$ 

For each database to be monitored by Adabas Review:

ADARUN PROGRAM=ADANUC ADARUN REVIEW=hubid ADARUN UEX5=user-exit (optional)

■ Step 2. Modify the Adabas Startup JCL for Client Interface Installation

To install the Adabas Review client interface, repeat the following instructions for each database to be monitored. Note that each database to be monitored must use the same SVC as the Adabas Review hub.

- 1. Apply the required zaps.
- 2. Ensure that an unmodified ADALNK is available to Adabas in the Adabas load library or in a library concatenated before the Adabas load library.
- 3. Modify the ADARUN parameters of the database.
- 4. If the Adabas ADARUN parameter LOGCLEX=Y is specified to write the Review specific Command Log Extension (CLEX) to the command log, the Adabas Review library must be available in the client address space. If Review modules are not available, the warning message ARVU20 is issued.
- 5. Restart Adabas.

#### **Install the Adabas Review Hub**

To install the Adabas Review Hub, complete the steps described in this section:

- Step 1. Create a RVUALT data set using sample JCL MAKEALT m.
- Step 2. Modify the sample JCL member HUBJCL n.
	- Correct any library names or file names.
	- $\Box$ Modify the ADARUN parameter REVIEW=hubid to reflect the target ID you plan to use for the Adabas Review hub.
	- Modify the ADARUN parameter SVC to reflect the correct SVC number.  $\mathbf{r}$

This SVC must be the same as that used by the sending Adabas nuclei.

■ Step 3. Start the HUBJCL job

#### **Install the components for TP monitors**

The second phase installs the components that are specific to the particular TP monitors used. Separate procedures are used to install Adabas Review under each of the supported TP monitors:

- F. Com-plete
- CICS m.
- TSO or TSS (batch) m.
- п IMS/DC

The respective steps for the supported TP monitors can be accessed following the links below:

- П Install Adabas Review under Com-plete
- Install Adabas Review under CICS ×
- Install Adabas Review under Batch/TSO n.
- Install Adabas Review under IMS/DC E

### <span id="page-16-0"></span>**Stage 7: Install other** *Event Analytics for Adabas* **Modules**

#### **Start the Installer, Provide General Information, and Choose the Modules to Install**

Follow the instructions in the guide *Using the Software AG Installer* to start the installer and provide general information such as proxy server, release to install, and installation directory. That guide also provides information about the module and language pack selection trees.

On the module tree, choose the modules to install, following the figure below:

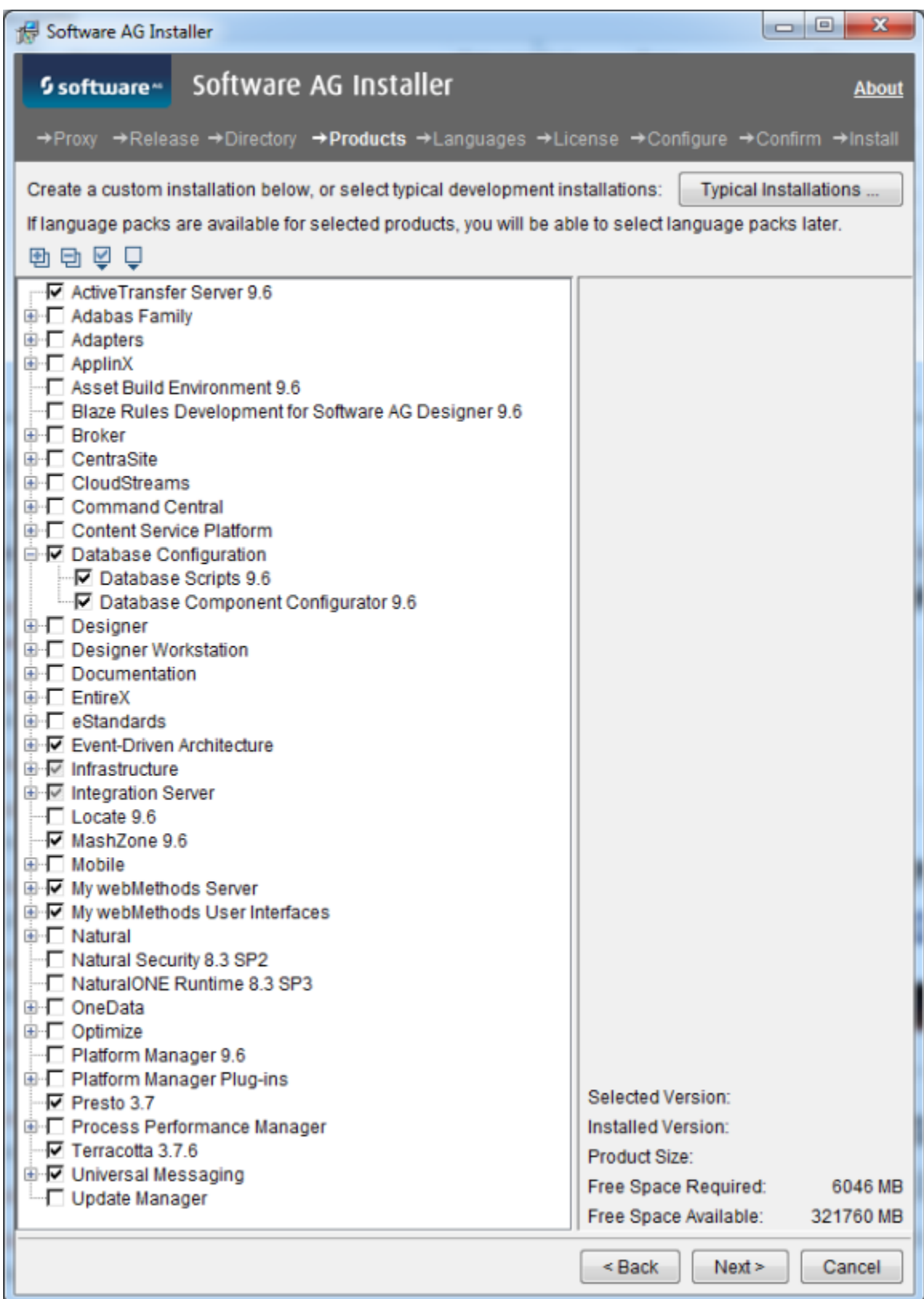

On the language pack panel, you can choose language packs to install on the default instance. After installation, you can run a script to create additional instances, to install packages in the package repository on any instance, and to install language packs on any instance.

### <span id="page-18-0"></span>**Stage 8: Supply Module Configuration Information**

#### **Sudo**

When you install on a UNIX system, the panel below might appear:

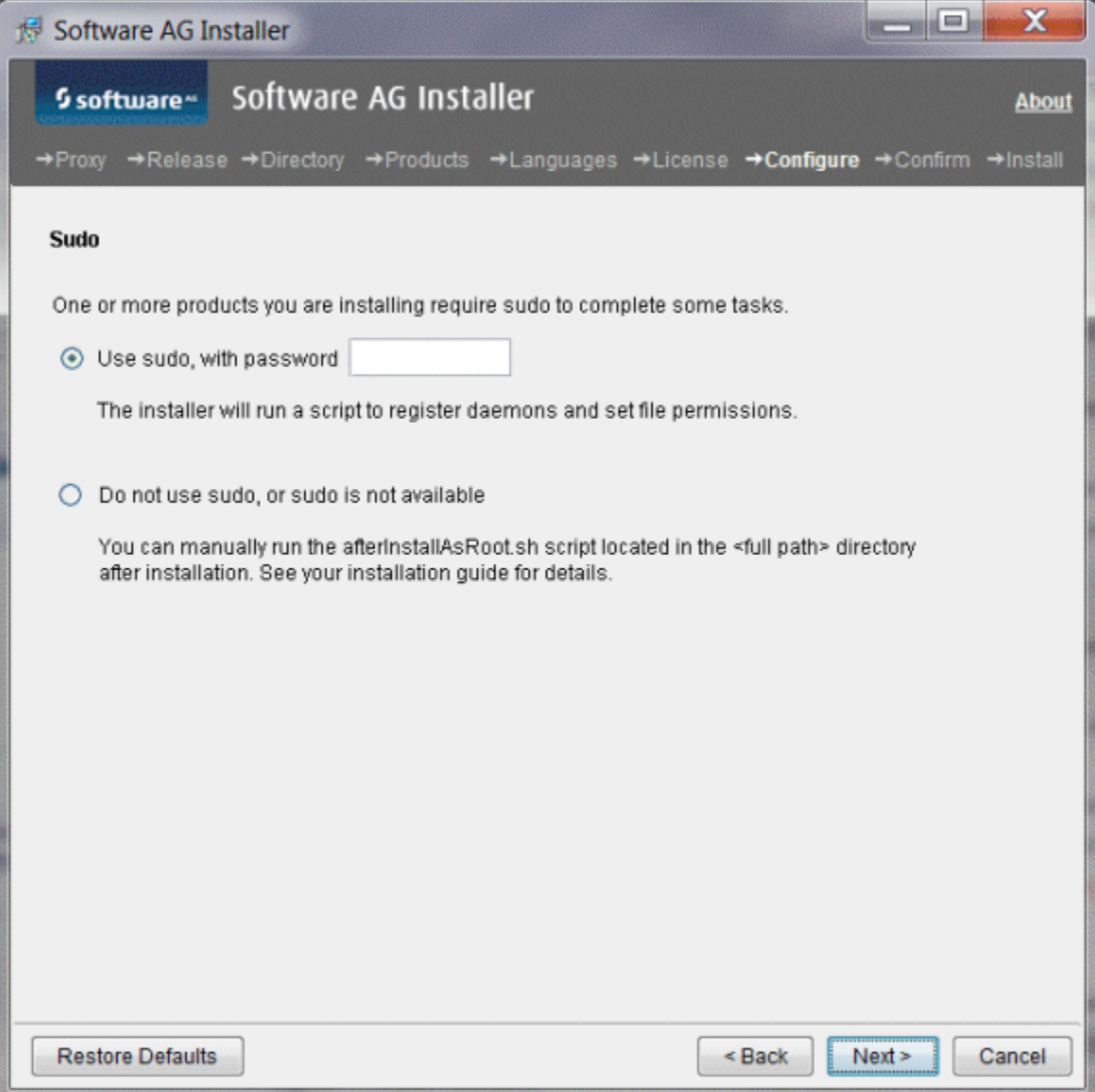

You must either have the installer execute the after InstallAsRoot.sh script, or you must run the script manually after installation as explained later in this chapter. If you want to have the installer execute the script, the user under which you are running the installer must be in the sudoers configuration.

For security reasons, the installer does not store the sudo password in installation scripts. If you are creating or installing from an installation script, therefore, the option to use sudo is not available. You must execute the afterInstallAsRoot.sh script manually after installation.

#### **Specific Module Configurations**

For specific module configurations, please refer to the *Installing webMethods and Intelligent Business Platform* document.

### <span id="page-19-0"></span>**Stage 9: Products and Database Components**

A database component is a grouping of database objects that can be used by one or more modules. For example, Integration Servers write process status data to the Process Audit Log database component; My webMethods Server reads the data from the Process Audit Log database component and passes it to My webMethods to display. Each database component is named for the type of data that is written to it; for example, the database component for IS Core Audit Log data is called the ISCoreAudit database component.

Some modules use Java Database Connectivity (JDBC) to interact with their databases; specifically, to query and update data in database components.

All other modules use the DataDirect Connect JDBC 5.1 driver. The products come with the client component of this driver; it is a Type 5 JDBC native-protocol driver that does not have a server component. The products use the driver to convert JDBC requests from Java programs directly into the vendor-specific database protocol that each type of RDBMS can understand. The products execute DDL commands at install time and sometimes design time for each RDBMS with which they interact. For information about the DataDirect Connect JDBC driver, see DataDirect Connect for JDBC User's Guide and Reference 5.1, available in the same location as the rest of the webMethods product documentation.

To enable products to interact with a database component, you provide database connection parameters, usually during product installation, and the Software AG Installer uses the parameters to configure JDBC connection pools. After product installation and database component creation is complete, you set up the modules to use the appropriate connection pools.

For the list of RDBMSs supported by your products, see the *webMethods and Intelligent Business Operations System Requirements*.

For instructions to configure the databases, please refer to the *Installing webMethods and Intelligent Business Platform* document.

### <span id="page-20-0"></span>**Stage 10: Complete the Installation**

#### **Complete the Installation**

For some modules, you must perform certain tasks before startup. This section explains those tasks.

For instructions on starting products and performing post-startup configuration and customization, see the module documentation.

If your installation will be managed by Command Central, you might be able to repeat the installation on another machine by creating a template that includes the products, fixes, and some configuration information, and applying the template to other machines.

For instructions, see webMethods Command Central Help.

### <span id="page-20-1"></span>**Stage 11: Apply Latest Fixes**

Apply the latest fixes for the products you installed. For instructions, see Using the Software AG Update Manager.

# <span id="page-22-0"></span>**3 Technical Requirements**

The technical requirements for *Event Analytics for Adabas* are listed in the table below:

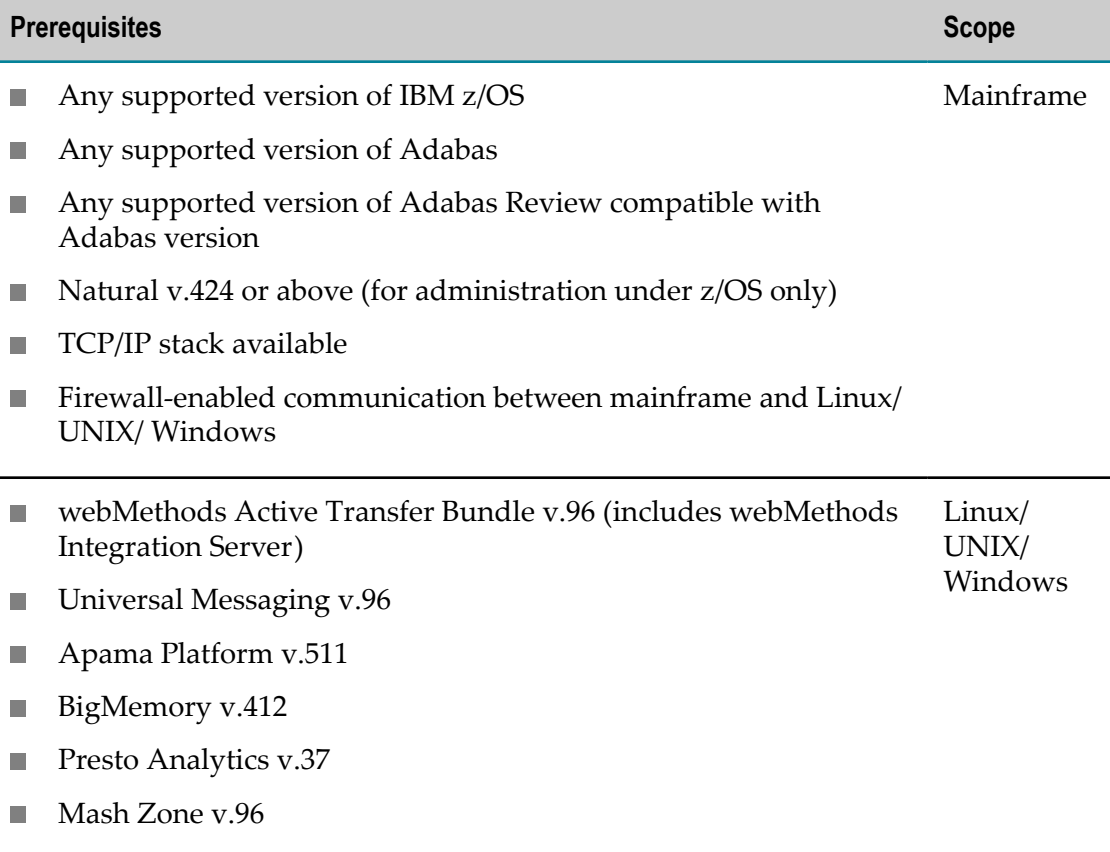